#### IBM WEBSPHERE 6.0 SKILLS TRANSFER – LAB EXERCISE

## **Installing WebSphereBank Application using Cloudscape**

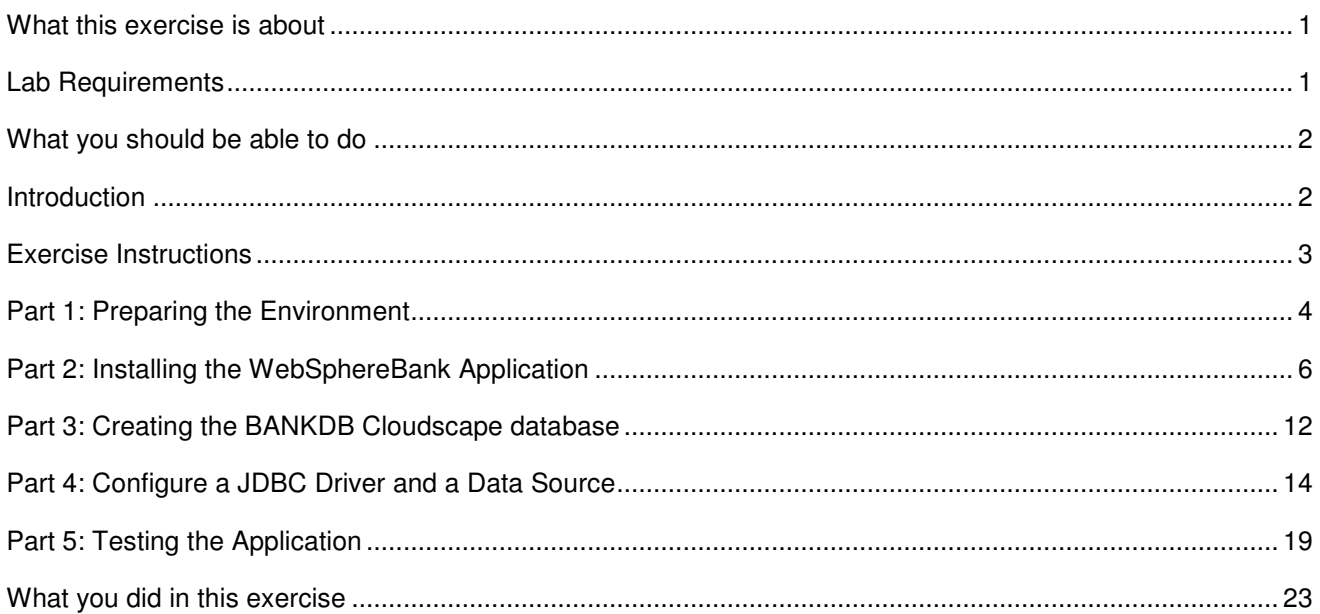

Note: Education materials and other documentation as applicable including programming manuals, operating guides, physical planning manuals and installation manuals related to the IBM Products may be early versions subject to change. Documents will be furnished solely for the purpose of and for the duration of the Beta Test.

12/17/2004 1:21 PM

### **What this exercise is about**

The objective of this lab is to demonstrate installing and configuring the WebSphere Bank enterprise application to run on WebSphere application server V6 using Cloudscape database.

## **Lab Requirements**

List software required for the student to complete the lab.

- Installation of WebSphere Application Server version 6
- Installation of lab sample code into directory
	- o Windows: **C:\Labfiles60**
	- o UNIX/Linux: **/tmp/Labfiles60**
- This Lab also contain "SHOWME" Flash demo. To view this demo you will need a flash plug-in for your browser.

## **What you should be able to do**

At the end of this lab you should be able to:

- Install an enterprise application
- Configure Cloudscape JDBC Driver and Data Source necessary for WebSphereBank to run.

## **Introduction**

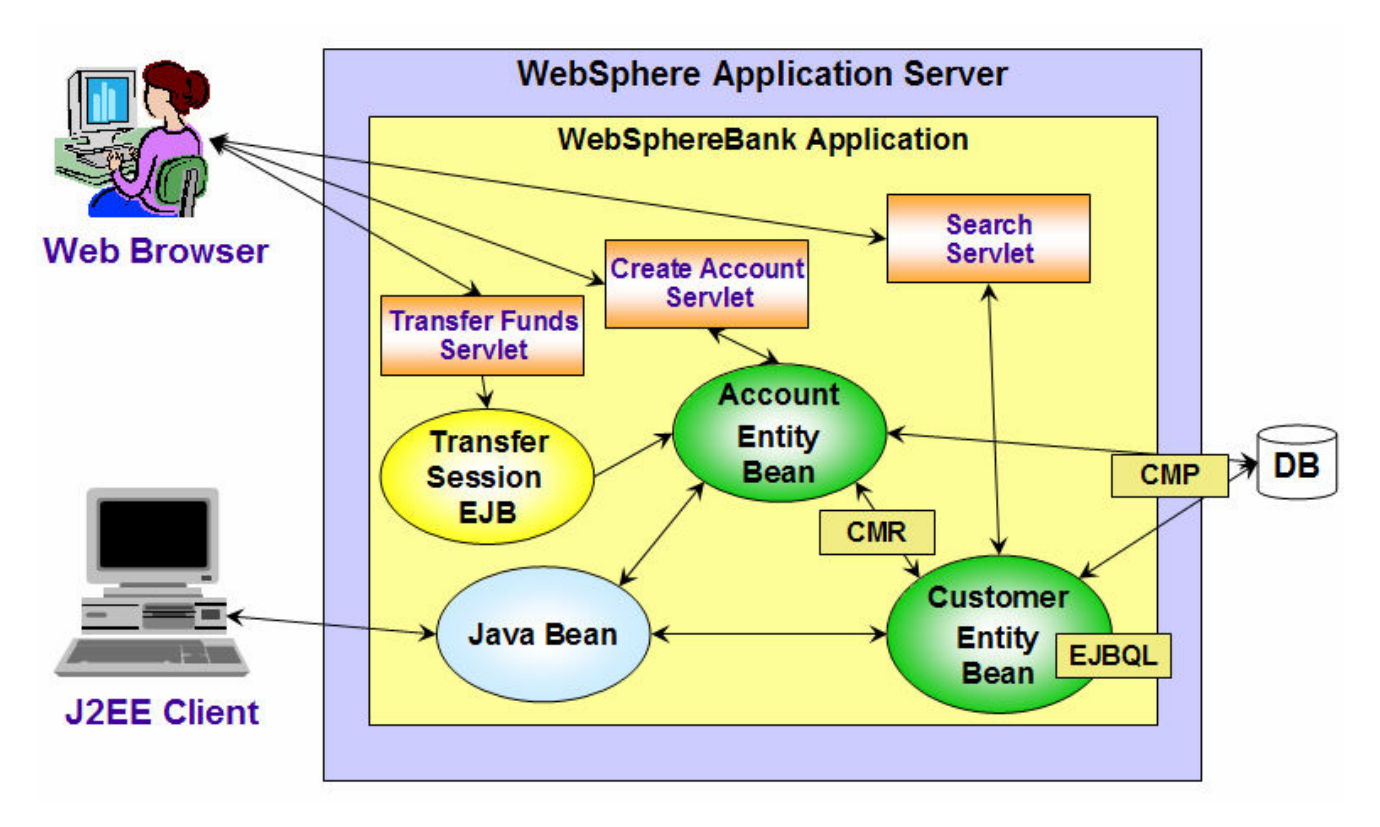

# **J2EE 1.4 Application - WebSphereBank**

The enterprise application WebSphereBank was written to demonstrate WebSphere's use of J2EE1.4 technologies. The enterprise application consists of JSPs, Servlets, EJBs, an EJB Timer, and a Web Service.

The JSPs show the usage of JSP Expression Language and custom tags.

The EJBs illustrate the use of the EJB Query Language in the Finder and Select methods. The relationship between the Customer bean and the Account bean is a one-to-many relationship that is maintained by the container using Container Managed Relationships (CMR) and the Local interfaces of the beans.

The EJB Timer Service is used in this application to implement the scheduling of an interest calculation. It is a facility of the EJB container that allows enterprise beans to receive time-based notifications. The

service allows the bean provider to register enterprise beans for timer callbacks that occur at a specified time, after a specified elapsed time, or at specified recurring intervals. The service creates a timer to schedule callbacks. When the time specified at timer creation elapses, the container invokes the e ibTimeout () method of the bean.

In parts 3 and 4, you will create a Cloudscape BankDB database and associated tables using the Cloudscapeview utility and command scripts. The database contains the tables that are used by the WebSphereBank application.

## **Exercise Instructions**

Because these instructions are not operating-system specific, the directory locations will need to be replaced in commands you type. You will also see <MyNode> substituted for the name of your node. Unless an exception is noted in the instructions, the term UNIX is synonymous to AIX, Solaris, and HP-UX operating systems throughout this document.

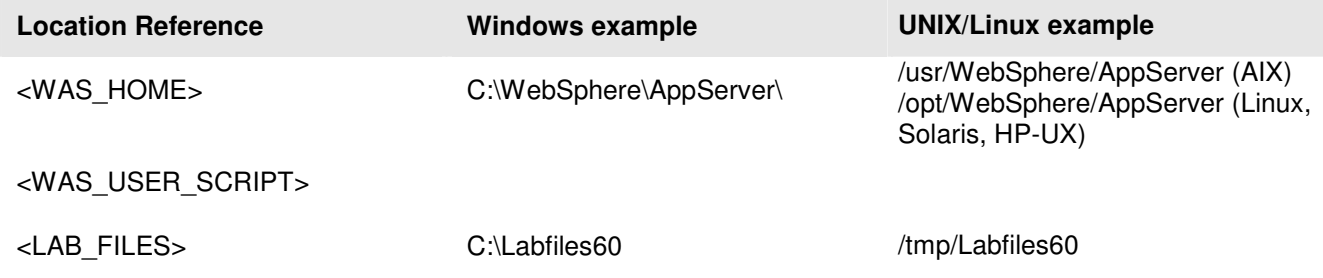

**Windows users please note**: When directory locations are passed as parameters to a Java program such as EJBdeploy or wsadmin, it is necessary to replace the backslashes with forward slashes to follow the Java convention. For example, C:\Labfiles60\ would be replaced by C:/Labfiles60/.

## **Part 1: Preparing the Environment**

- 1. You will prepare the lab setup script and run a script that will test for and, if present, remove the default WebSphereBank sample application and its associated Data Source.
- \_\_\_\_ 1. Within **<LAB\_FILES>/common** directory, edit **labSetup.sh** or **.bat** file to ensure that the variables are correct for WAS\_HOME, WAS\_USER\_SCRIPT, and LAB\_FILES. Save the above changes and close the file
- \_\_\_\_ 2. UNIX/Linux: issue the following commands to ensure the scripts have "execute" rights

#### **\_\_\_\_ 2. chmod +x labSetup.sh**

- \_\_\_\_ 3. At the command prompt, navigate to **<WAS\_HOME>/profiles/<PROFILE\_NAME>/bin**
- 4. Ensure the server is stopped
	- a. Check to see if the server is running
	- \_\_\_\_ 3. Windows: **serverStatus server1**
	- \_\_\_\_ 4. UNIX/Linux: **./serverStatus.sh server1**
	- b. If the server status indicates STARTED, then stop the server:

\_\_\_\_ 5. Windows: **stopServer server1**

\_\_\_\_ 6. UNIX/Linux: **./stopServer.sh server1**

**Note:** The reason for completing these steps with the server stopped is that some changes to the namespace are picked up only on server startup. Operating on a stopped server is optional; if you choose to run the commands on a running server, remove the  $-$ conntype none parameter from the following command. The -conntype none parameter indicates that wsadmin will operate directly on the files on the disk, rather than making changes to running objects.

\_\_\_\_ 5. Run the clean-up script. This script will test to see if you have installed WebSphereBank from previous lab and will remove the WebSphereBank application and the BANKDS Data Source.

\_\_ a. From a Command Prompt, navigate to **<WAS\_HOME>/profiles/<PROFILE\_NAME>/bin**

#### \_\_ b. Run the command:

8. Windows: (Note: the forward slash is correct even for windows)

**wsadmin –conntype none -f <LAB\_FILES>/common/prepWSBank.jacl** 

9. UNIX/Linux:

#### **./wsadmin.sh –conntype none -f <LAB\_FILES>/common/prepWSBank.jacl**

- 6. Start the server, in preparation for next part of the lab
	- a. Navigate to <**WAS\_HOME>/profiles/<PROFILE\_NAME>/bin** and issue:
	- \_\_\_\_ 10. Windows: **startServer server1**
	- \_\_\_\_ 11. UNIX/Linux: **./startServer.sh server1**

 $\overline{\phantom{a}}$  7.

- \_\_\_\_ 12. Note: the start is successful when you see a message, such as:
- \_\_\_\_ 13. Server server1 open for e-business; process id is XXXX.
- $\frac{14.}{\sqrt{2}}$

## **Part 2: Installing the WebSphereBank Application**

\_\_\_\_ 15. You will install the WebSphereBank ear file that is provided in the WebSphereBank lab file using the WebSphere Application Server Admin Console.

H. To see an animation of installing the WebSphereBank application click here:

1. Open a Browser and start the Admin Console

\_ a. In the browser's Address bar, enter http://localhost:9060/ibm/console

#### $\frac{16}{2}$

17. Log in to the Admin Console with appropriate user ID

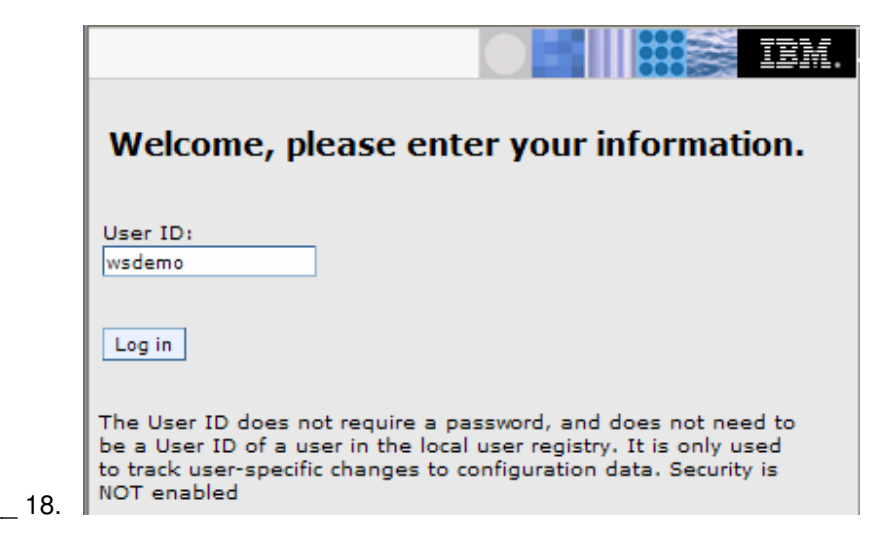

```
19.
```
 $\cdots$ 

\_\_\_\_ 20. Expand **Applications** and click **Install New Application** under Applications on the navigation panel

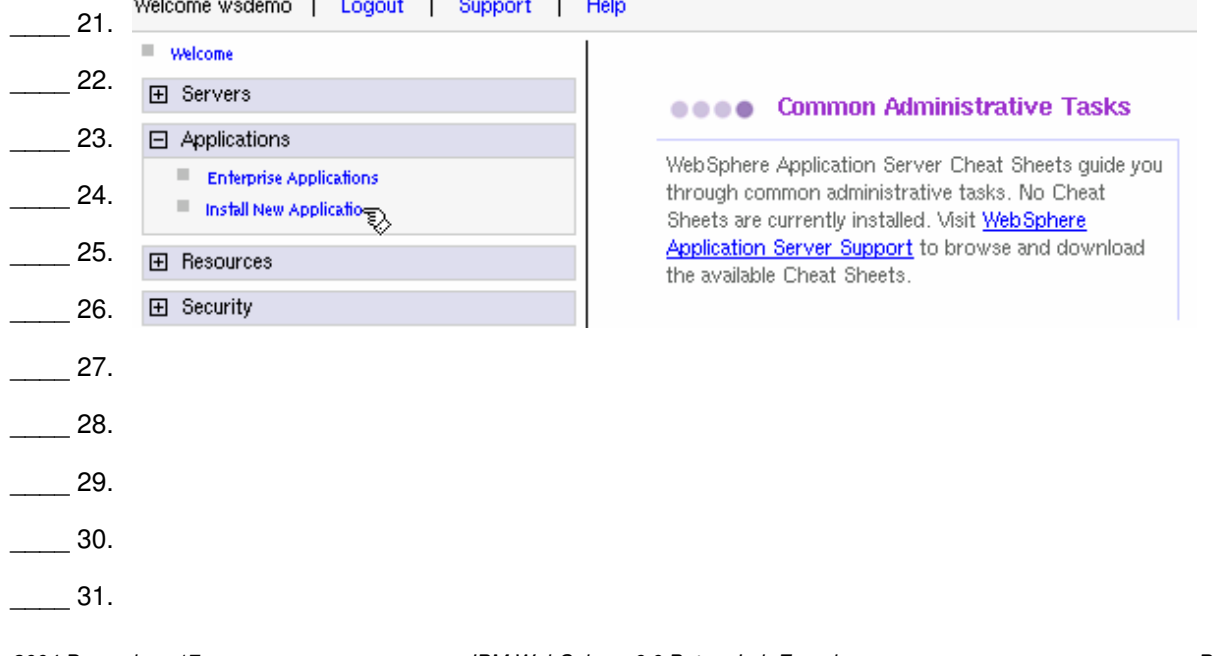

- \_\_\_\_ 4. Click **Browse** for the Local File system
	- \_\_ a. Appropriate to your operating system platform, take necessary actions within the dialogue boxes to navigate to **<LAB\_FILES>/WASv6\_AppInstall/** directory and select/open the file **WebSphereBank.ear**.
	- \_\_ b. On the "**Preparing for the application installation" screen**, click **Next**

 $\_\_$  32.

- \_\_\_\_ 5. In "**Preparing for the application installation**"
	- \_\_ a. Ensure that "Generate Default Bindings" is unchecked, since all the bindings are configured in the deployment descriptors.

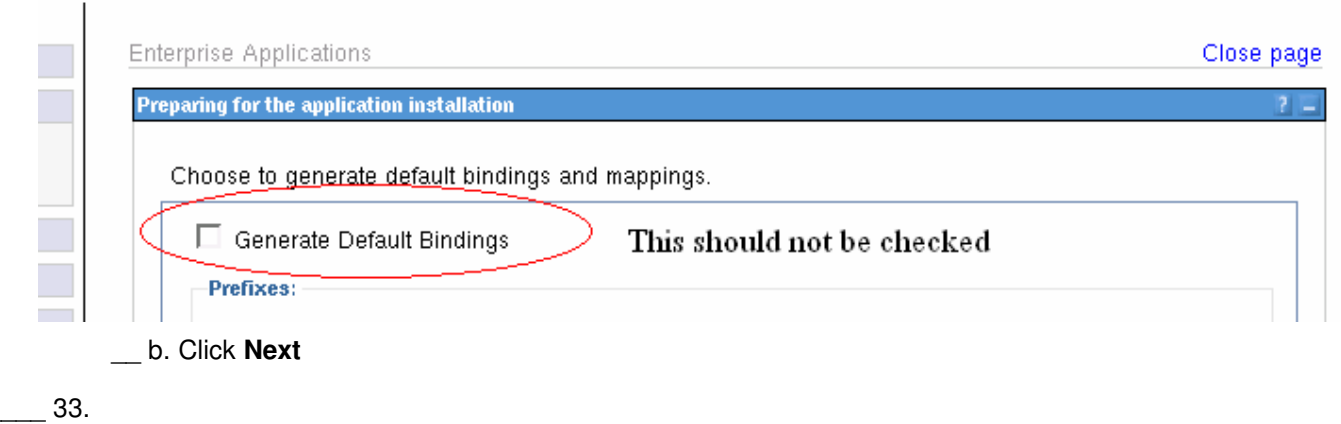

- \_\_\_\_ 6. If you see an **Application Security Warnings** screen, click **Continue**
- $\frac{34.}{2}$

#### $\_\_\_\$  35.

- \_\_\_\_ 7. In **"Step 1: Select installation options"** :
	- \_\_ a. Ensure that **Deploy Enterprise Beans** is checked
	- \_\_ b. Ensure the application name is **WebSphereBank**

#### $\overline{\phantom{0}}$  36.

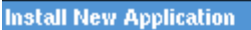

Specify options for installing enterprise applications and modules.

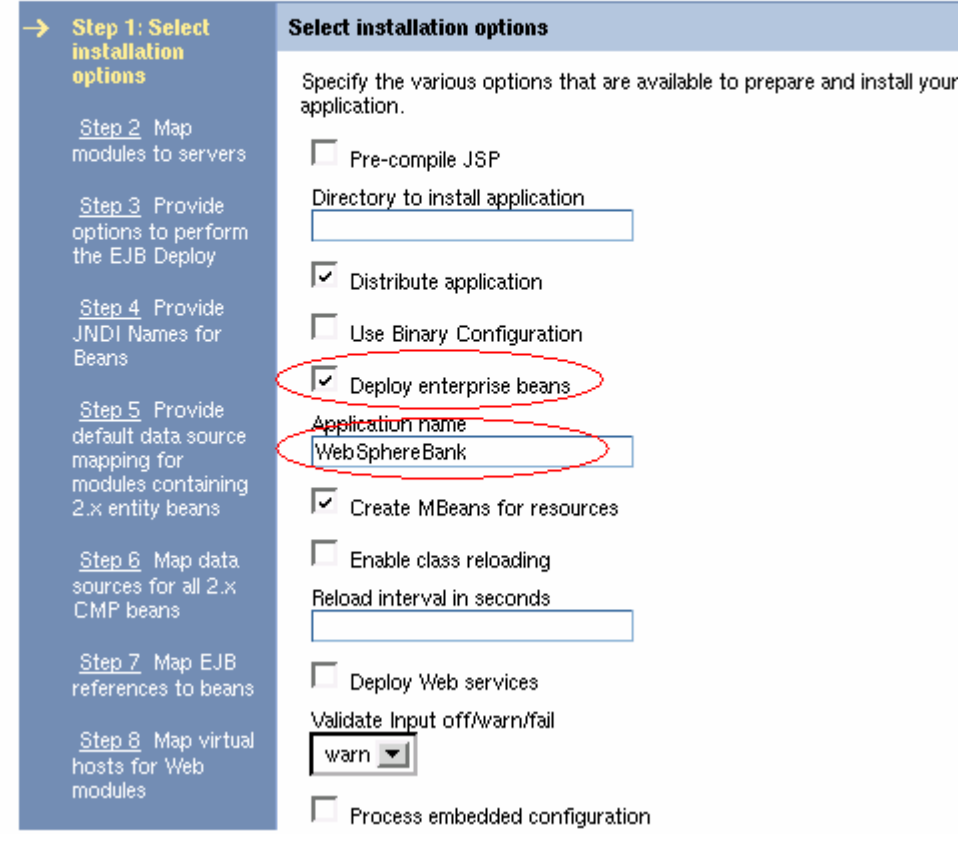

#### \_\_ a. Click **Next**

\_\_\_\_ 8. In "**Step 2: Map modules to servers",** accept the default mapping by clicking **Next**

#### \_\_\_\_ 9. In "**Step 3: Provide Options to perform the EJB deploy"**:

\_\_ a. Select **Cloudscape\_V5** as the database type.

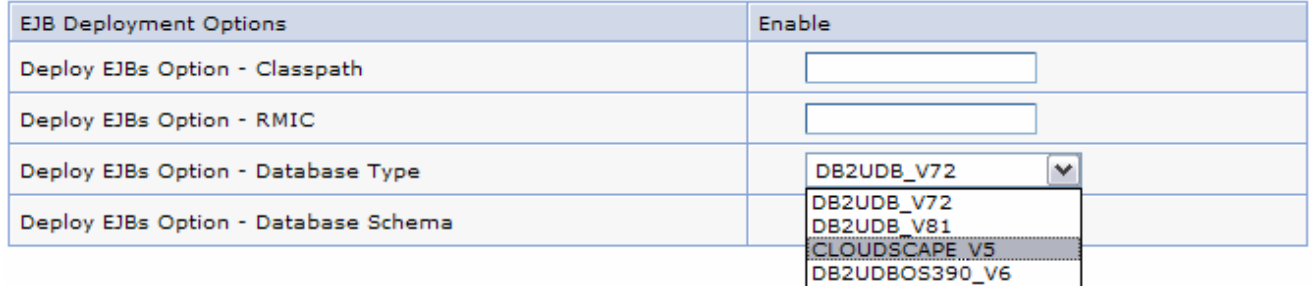

This option directs the EJBDeploy process to prepare the beans to be persisted to a Cloudscape database. The Deploy process is specific to a container, and if Container Managed Persistence is used, it is necessary to specify the database as well.

\_\_ b. Click **Next**

\_\_\_\_ 10. In **"Step 4: Provide JNDI Names for Beans"** click **Next** to accept the default values for JNDI Names

\_\_\_\_ 11. In **"Step 5: Provide default data source mapping for modules containing 2.x entity Beans"**:

\_\_ a. Note that JNDI name **jdbc/Bank** is the one used while configuring your Data Source.

- \_\_ b. Click **Next**
- \_\_\_\_ 12. In **"Step6: Map datasources for all 2.0 CMP beans"**:

\_\_ a. Enter **eis/jdbc/Bank\_CMP** in the **JNDI Name** field for both EJBs, as follows:

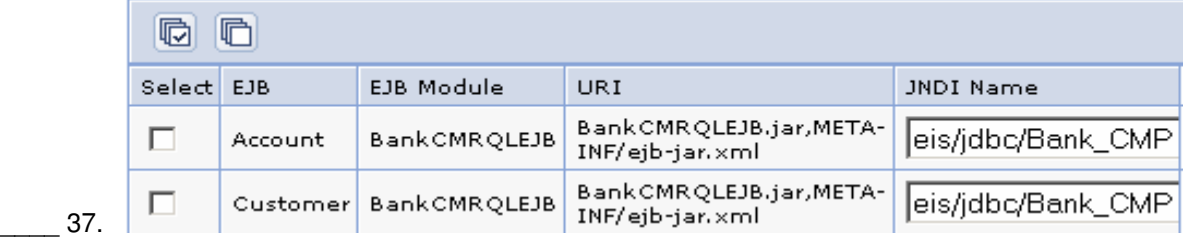

This JNDI name can be just selected rather than typing as above if you had created a datasource before the installation of the application, and if you click the checkbox Use this data source for container managed persistence (CMP) when you create the data source, another reference is created with the name of eis/jndi\_name\_of\_datasource\_CMP. For example, if a data source has a JNDI name of jdbc/myDatasource, the CMP JNDI name is eis/jdbc/myDatasource\_CMP. This name is used internally by CMP and is provided simply for informational purposes.

\_\_ b. Click **Next** to proceed.

\_\_\_\_ 13. Continue to click **Next** to accept all defaults until **Step 11**

#### \_\_\_\_ 14. In **"Step 11: Summary":**

- \_\_ a. verify the values in the screen capture
- \_\_ b. Click **Finish**

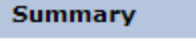

Summary of installation options

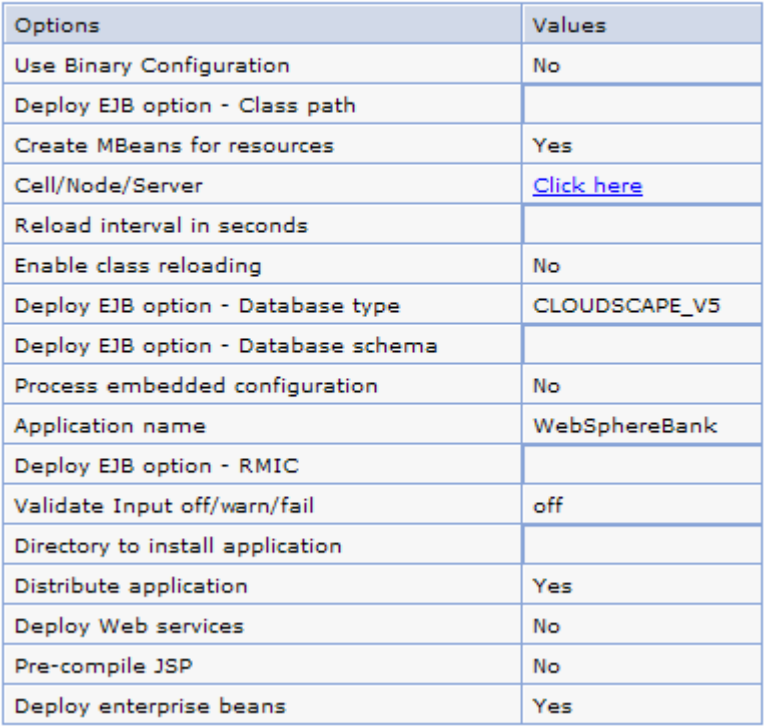

**Note:** the step numbers are context sensitive. Which panels are displayed depends on the contents of the EAR file. Other applications may have different step numbers. The steps that were skipped over here were panels where the defaults are taken.

The installation process will take a minute or two. An instance of the workbench is started and the Ejbdeploy process runs, preparing a copy of the EAR file to be installed. Wait for the message that says the application installed successfully

\_\_\_\_ 38.

#### **15.** Save your changes

#### \_\_ a. Click **Save to Master Configuration**

ADMA5011I: Cleanup of temp dir for app WebSphereBank done.

ADMA5013I: Application WebSphereBank installed successfully.

Application WebSphereBank installed successfully.

If you want to start the application, you must first save changes to the master configuration.

Save to Master Configuration

If you want to work with installed applications, then click Manage Applications.

**Manage Applications** 

#### \_\_ b. Click **Save** on the "**Enterprise Applications > Save**" screen

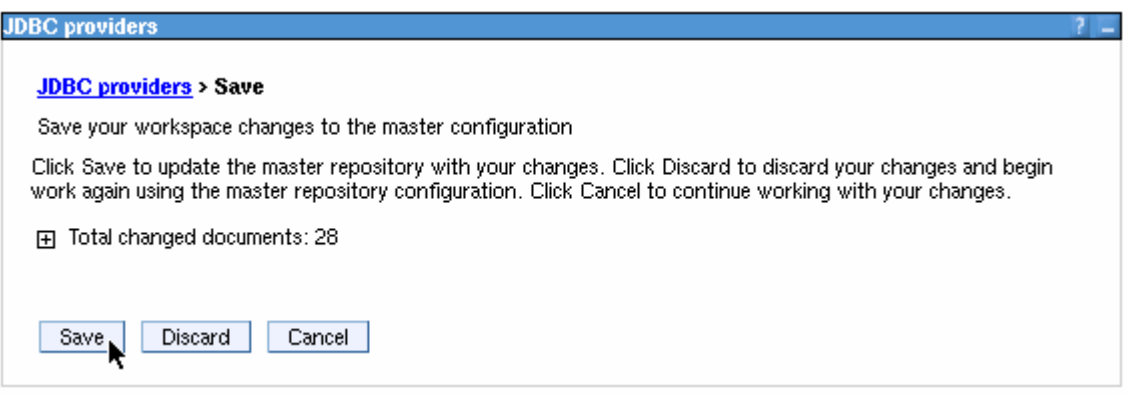

## **Part 3: Creating the BANKDB Cloudscape database**

\_\_\_\_ 39. This step demonstrates the creation of the Cloudscape BANKDB database, which you will need for the WebSphereBank application. You will generate the DDL and use commands to create the database and tables. The database will be created in the <LAB\_FILES>/CloudscapeDB directory.

#### 1. Create the DDL

- \_\_ a. Logon to the WebSphere administration console
- \_\_ b. Expand "Applicatons" in the left pane
- \_\_ c. Click **Enterprise Applications**
- \_\_ d. Select WebSphereBank by clicking the checkbox next to the application name
- \_\_ e. Click on **Export DDL**

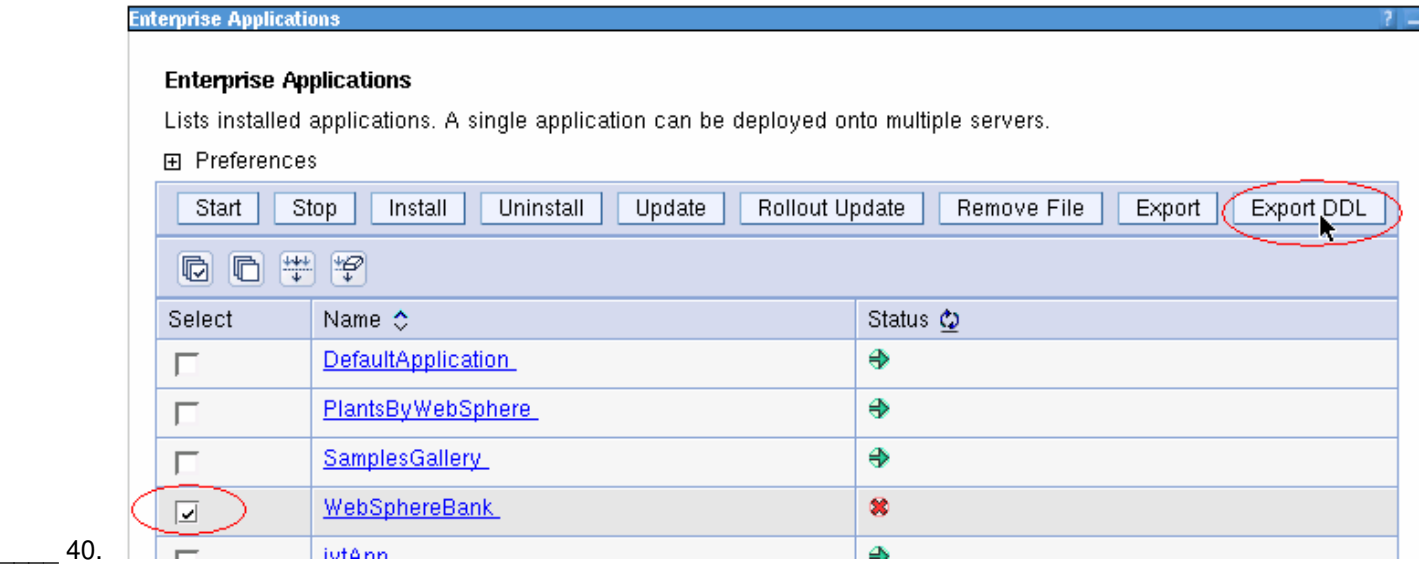

#### $41.$

\_\_ f. Click on the DDL name to download; select the item related to \_WebSphereBankEJB.jar

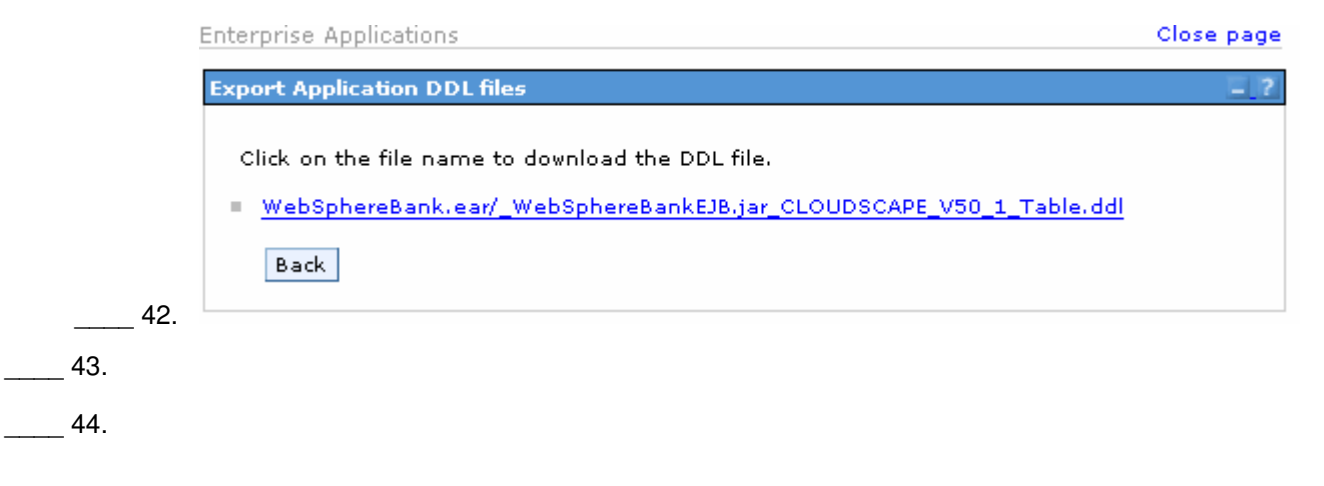

- \_\_ g. Appropriate to your operating system platform, take necessary actions within the dialogue boxes to navigate to <LAB\_FILES>/CloudscapeDB and save the file as **Bank.ddl**.
- \_\_ h. Close the dialog box

 $45.$ 

- 2. Generate the Cloudscape BANKDB database and tables.
	- \_\_ a. In a command window, navigate to **<WAS\_HOME>/cloudscape/bin/embedded**
	- \_\_ b. Issue the Cloudscape **ij** command to start the Cloudscape utility
	- **\_\_\_\_ 46.** Windows: **ij**
	- **\_\_\_\_ 47.** UNIX/Linux: **./ij.sh** 
		- \_\_ c. Issue the following commands, replacing <LAB\_FILES> with your lab file path:

#### **1) connect 'jdbc:db2j:<LAB\_FILES>/CloudscapeDB/BANKDB;create=true';**

**48. Note:** this command may run for 10 to 30 seconds; when the command completes, you will see the "ij>" prompt with no messages

#### **2) run '<DB\_LOCATION\_INSTALL>/Bank.ddl';**

# **EX** Command Prompt |□ CREATE TABLE ACCOUNT<br>
(ACCOUNTNUMBER INTEGER NOT NULL,<br>
ACCOUNTTYPE INTEGER NOT NULL,<br>
BALANCE REAL NOT NULL,<br>
BALANCE REAL NOT NULL,<br>
ACCOUNTSCUSTOMERINUERSE\_CUSTOMERNUMBER BIGINT NULL);<br>
0 rows inserted/updated/de leted<br> FIRSINAME VARCHAR(250) NULL,<br>TAXID VARCHAR(250) NULL);<br>ows inserted/updated/deleted<br>^ALTER TABLE CUSTOMER<br>AN CONSTROINT BY CUSTOMER PR ADD CONSTRAINT PK\_CUSTOMER PRIMARY KEY <CUSTOMERNUMBER>;<br>rows inserted/updated/deleted f. exit;<br>1; exit;<br>les\IBM\WebSphere\AppServer\cloudscape\bin\embedded*\*\_ disconnect a C:\Program

#### **3) disconnect all; exit;**

#### \_\_\_\_ 50. The BANKDB database and tables have been created.

\_\_\_\_ 49.

## **Part 4: Configure a JDBC Driver and a Data Source**

\_\_\_\_ 51. You will define and configure the JDBC Driver and Data Source so the WebSphereBank application can access the Cloudscape BANKDB database you have previously created.

To see an animation of the steps in this section, click here:

Before the WebSphereBank application can be started, some resources must be in place. WebSphereBank application expects to find a JDBC connected database. While it is not necessary to configure the resources before installing an application, there is a benefit to installing after the resources are configured: the drop-down boxes in the application installation screens will be populated with the correct resource names, reducing the chance of a typographical error.

\_\_\_\_ 1. Start the server

- \_\_ a. Navigate to **<WAS\_HOME>/profiles/<PROFILE\_NAME>/bin** and issue:
- \_\_\_\_ 52. Windows: **startServer server1**
- \_\_\_\_ 53. UNIX/Linux: **./startServer.sh server1**
- 2. Open a Browser and start the Admin Console
- 54. In the browser's Address bar, enter http://localhost:9060/ibm/console
- 3. Log in to the Admin Console using appropriate user ID
- \_\_\_\_ 4. Data sources and other resources are organized under the Resources heading. Expand **Resources** and click **JDBC Providers** to configure the data source which the WebSphereBank application will use to store data.
- \_\_\_\_ 5. The existing JDBC Providers that are configured at the Node level will be displayed. In order to configure a new provider scoped to the Application Server, select **Server: server1**.

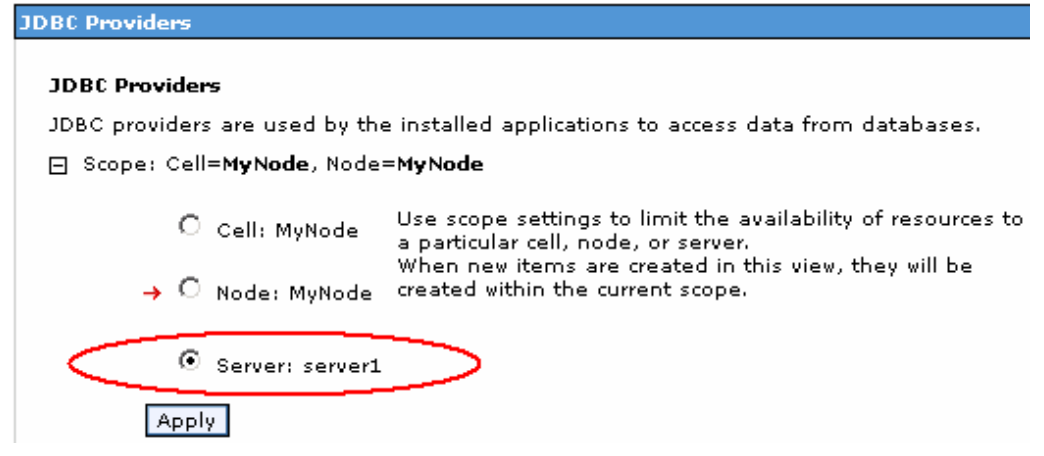

\_\_\_\_ 6. Click **Apply**

Note: the JDBC Providers that are configured at the Server level were not displayed immediately when you clicked Server1; they were only displayed when you clicked Apply.

Note: if the node is federated with a Deployment Manager, you will see a browse button and will need to browse to the node before selecting a server.

- \_\_\_\_ 7. Click **New**. In the **General properties** screen, select:
	- \_\_ a. Step1: Select the database type as **Cloudscape.**
	- \_\_ b. Step 2: Select the provider type as **Cloudscape JDBC Provider.**
	- \_\_ c. Step 3: Select the implementation type as **XA data source**.

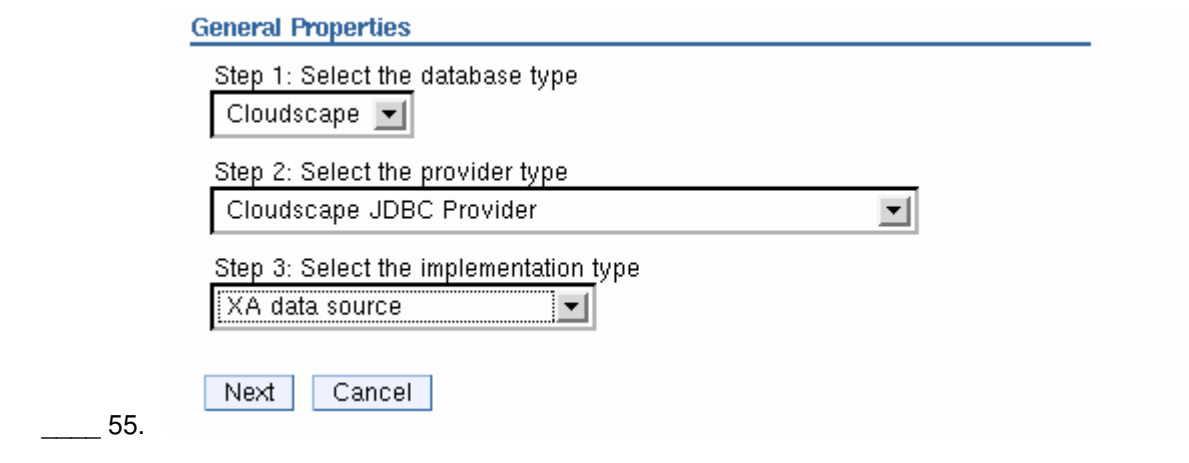

- \_\_\_\_ 8. Click **Next**.
- \_\_\_\_ 9. In this screen change the provider name to **WebSphereBank Cloudscape JDBC Provider (XA)**

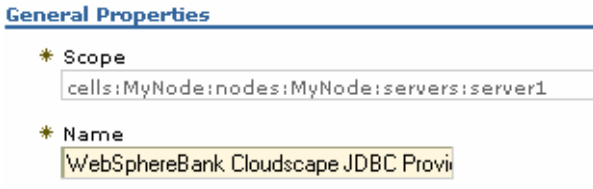

\_\_\_\_ 10. Change the description to **WebSpherBank Cloudscape JDBC Provider (XA)**

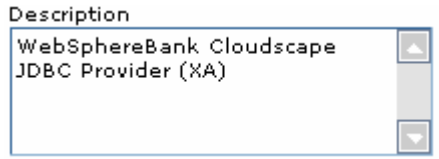

\_\_\_\_ 11. Click **OK**. The list of JDBC Providers configured at the server scope will be displayed.

\_\_\_\_ 12. Click **WebSphereBank Cloudscape JDBC Provider (XA)**

- \_\_\_\_ 13. Click **Data Sources** under Additional Properties on the right side of the window.
- \_\_\_\_ 14. Click **New** to create a Data Source.

**\_\_\_\_ 15.** The empty configuration properties for the data source will be displayed. Enter the following:

- \_\_ a. Name: **BANKDS**
- \_\_ b. JNDI name**: jdbc/Bank**
- \_\_ c. Make sure there is check next **to "Use this Data Source in container managed persistence (CMP)"**

Note: If this box is not checked, you will have problems at runtime because the corresponding connection factory will not be created.

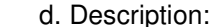

#### \_\_ d. Description: **Data Source for the WebSphereBank entity beans**

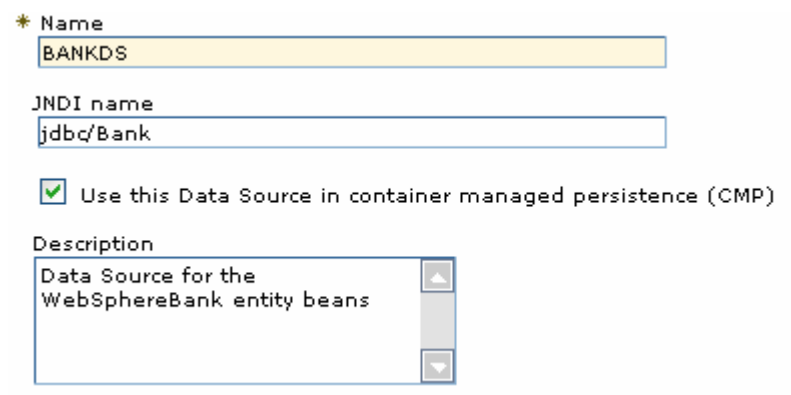

\_\_ e. Near the bottom of the same screen under Cloudscape data source properties type the **Database name** as **<LAB\_FILES>/CloudscapeDB/BANKDB** (replacing <LAB\_FILES> with your lab file path):

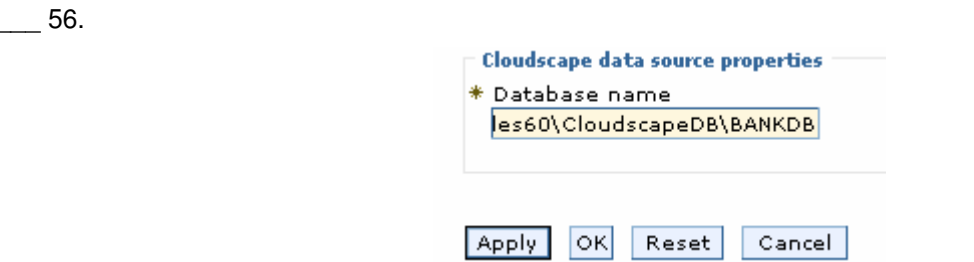

\_\_\_\_ 16. Click **OK**; the data source BANKDS will appear within the list of data sources

#### \_\_\_\_ 17. Click **BANKDS**

\_\_\_\_ 18. On the right hand side click on **Custom properties** 

#### \_\_ a. Click **connectionAttributes**

\_\_ b. Enter the value **upgrade=true**

Note: The value "upgrade=true" will cause Cloudscape database version to be checked. If it is at an earlier version level, the database will be converted to the current level.

\_\_ c. Click **OK**

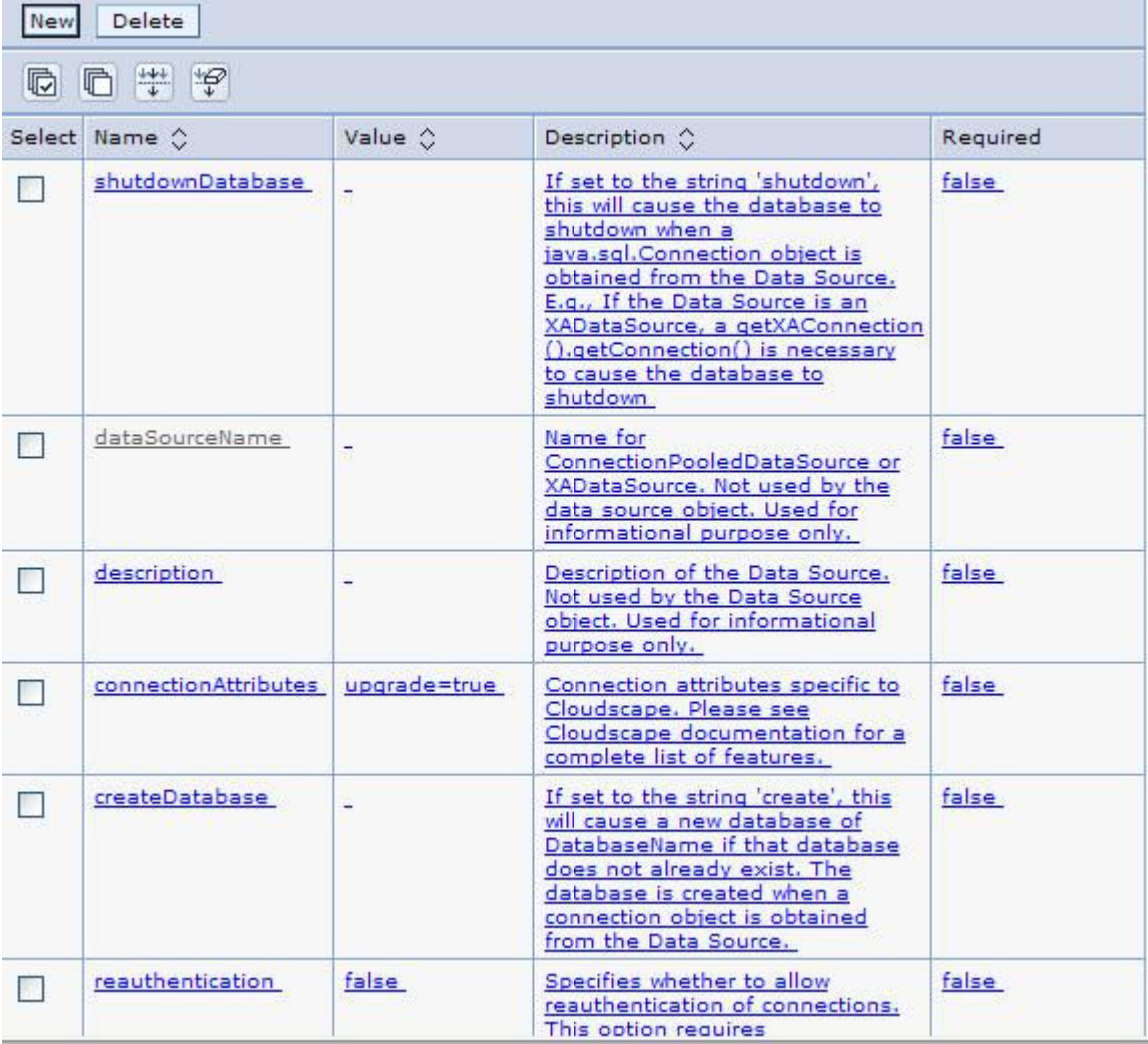

- 19. Your Data Source is completely defined. With WebSphere Application Server v6.0, configuration changes to your server, such as defining a JDBC Provider and Data Source, must be saved with a explicit call to the Save operation in the Administrative console.
- \_\_\_\_ 20. Click **Save** in the banner at the top of the page

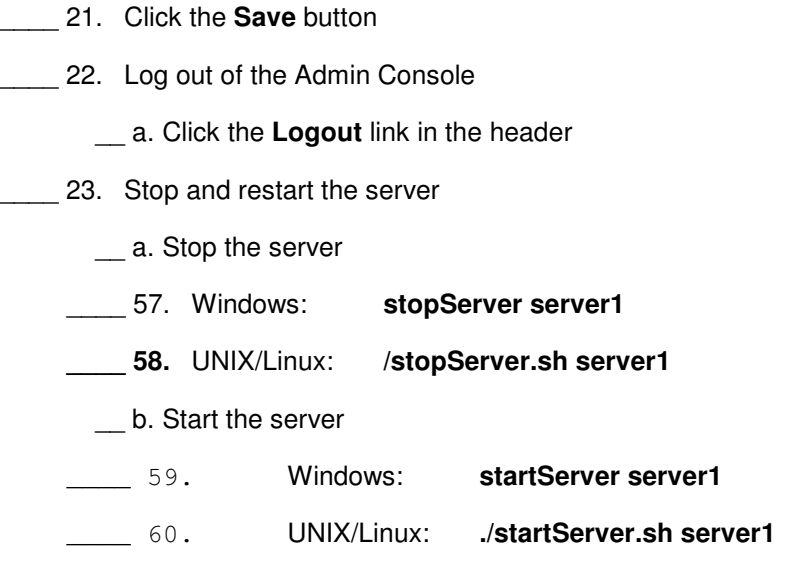

**Note:** There are two reasons for stopping and restarting the application server at this point. The first is that changes to Data Sources are picked up at startup. The second is that there is a naming issue in the Beta with EJBs not being removed from the namespace when the application stops. If the Samples had been installed, installing and starting WebSphereBank at this point would result in errors starting the EJBs.

## **Part 5: Testing the Application**

\_\_\_\_ 61. You will test the WebSphereBank application by creating accounts, transferring funds, displaying balances, and invoking the Timer bean.

To see an animation of testing the WebSphereBank application, click here:

- 1. Start the WebSphereBank application
	- \_\_ a. Login to admin console
	- \_\_ b. Expand **Applications**
	- \_\_ c. Click **Enterprise Applications**
	- \_\_ d. If the WebSphereBank application is not started, select the checkbox for **WebSphereBank**

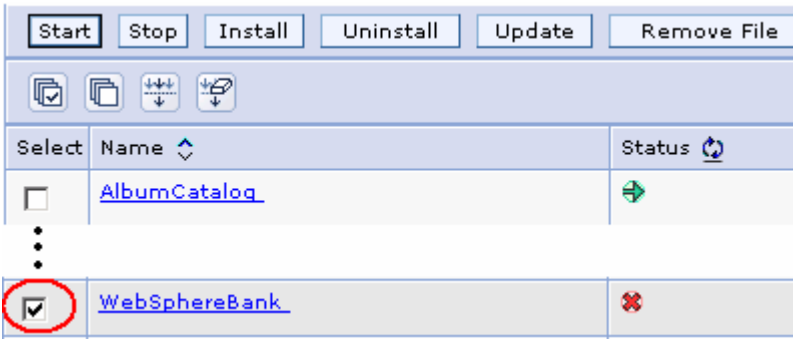

- \_\_ e. Click **Start**
- \_\_\_\_ 2. Open a new browser window
- \_\_\_ 3. Enter the URL http://localhost:9080/WebSphereBankWeb/
- \_\_\_\_ 4. You should see the following screen:

WebSphere. Bank

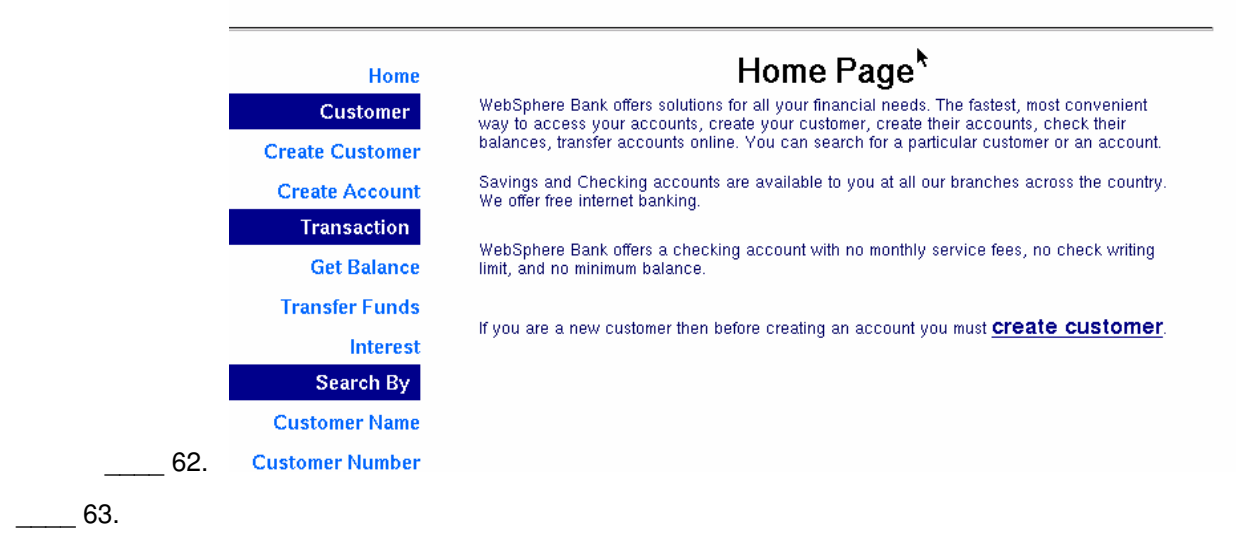

- \_\_\_\_ 5. Test the Data Source
	- \_\_ a. Create a new Customer:
		- 1) Click on **Create Customer** link under "Customer" and fill in the following values and click **Create**.

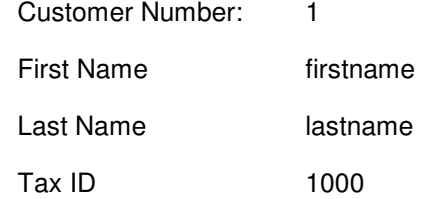

2) Click **Create**

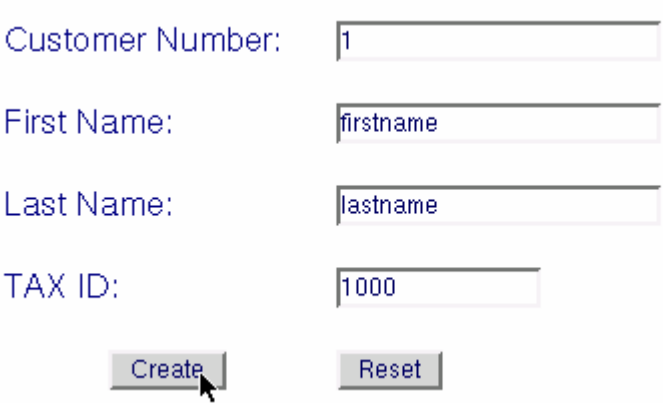

- \_\_ b. You will receive a successful customer creation confirmation like **New Customer has been successfully created**
- \_\_ c. Click on **Create Account**
- \_\_ d. Enter these values:

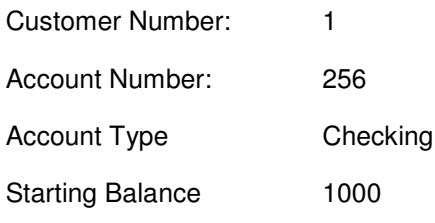

\_\_ a. Click **Create**

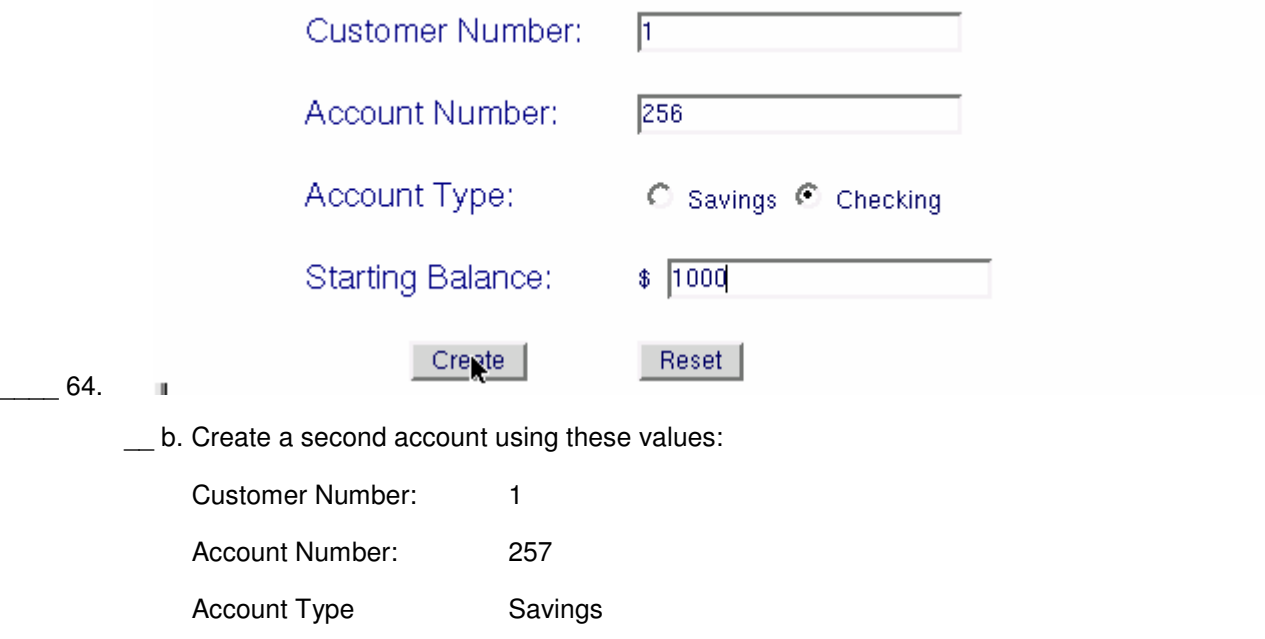

If the customer and accounts are created without generating errors, then the Data Source is working otherwise make sure the **databasename** is correct in datasource properties and make sure to test the datasource.

e. Test the Account and Transfer entity beans

Starting Balance 2000

\_\_ a. Click **Transfer Funds**

\_\_ b. Enter these values:

\_\_ c. Click **Create**

1) From Account 256

- 2) To Account 257
- 3) Amount 5

\_\_ c. Click Transfer

d. The balances displayed should reflect that \$5 was moved from account 256 to account 257

## **Transfer Funds**

Successfully transfered the funds The current balance for From Account 256 is 995.00 The current balance for To Account 257 is 2005.00

#### f. Test the Timer bean

\_\_\_\_ 65. Note: The Interest Timer on the Interest page of the WebSphere Bank Sample creates an Enterprise JavaBeans (EJB) timer that expires every 10 seconds. Interest that is based on the interest rate and the account balance is calcuated, added to the specified account, and the timer is set to expire in another 10 seconds. This is for demonstration purposes only.

#### \_\_ a. Click **Interest**

- \_\_ b. Enter Account **256**
- \_\_ c. Enter % Interest rate of **10**
- \_\_ d. Click **Create Timer**
- \_\_ e. Click **Get Balance**
- \_\_ f. Enter Account Number **256**
- \_\_ g. Click **Balance**
- \_\_ h. Note that the balance has gone up by ten percent (or more, depending on elapsed time).

## **Get Balance**

#### The Balance for the Account Number 256 is \$ 1094.50

\_\_ i. Re-enter Account Number **256** and click **Balance**. Continue entering the number and clicking Balance every 10 seconds or so and watch the account balance climb.

#### The Balance for the Account Number 256 is \$ 2132.87

Entity beans set **timers** on a specific type of entity bean (in this case, the Account bean) with a specific primary key. When a timer goes off, the first thing that the container does is use the primary key associated with the timer to load the entity bean with proper data. Once the entity bean is in the ready state, the ejbTimeout() method is invoked. The ejbTimeOut() method on the Account bean increments the balance by the percentage passed to it; the interval in this case is hard-coded to 10 sec.

g. Turn off the timer bean.

Note: When you are done with the testing, always stop the timer bean.

- \_\_ a. Click **Interest**
- \_\_ b. Enter Account **256**
- \_\_ c. Enter Interest rate of **10**
- \_\_ d. Click **Cancel Timer**
- \_\_ e. **"Interest cancel succeeded"** will be displayed

## **What you did in this exercise**

In the first part of this exercise, you prepared the lab setup script and ran a script that tested for and removed the default WebSphereBank sample application and its associated Data Source.

In Part 2, you installed the WebSphereBank ear file that was provided in the WebSphereBank lab file using the WebSphere Application Server Admin Console.

\_\_\_\_ 66. In Part 3, you generated the DDL and used commands to create the BANKDB database and tables.

In Part 4, you defined and configured the JDBC Driver and Data Source.

Finally, in Part 5 you tested functions of the WebSphereBank application.